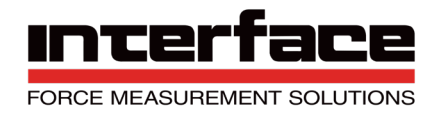

# **Interface INF1 Quick Start Guide** (15-353)

#### **Set Up:**

13

ò

P

ö

ò

Ċ

ò

 $\circ$ 

 $14$ 

15

ò

 $\circ$ 

16

Begin by connecting the INF1 to an external power supply capable of providing 12-24 VDC. Use the terminals indicated in (**Figure 1**) if you are setting up an **INF1 Analog**, **INF1 RS485** or **INF1 PROFI** indicator. If you are setting up any other INF1 indicator, use the terminals indicated in (**Figure 2**).

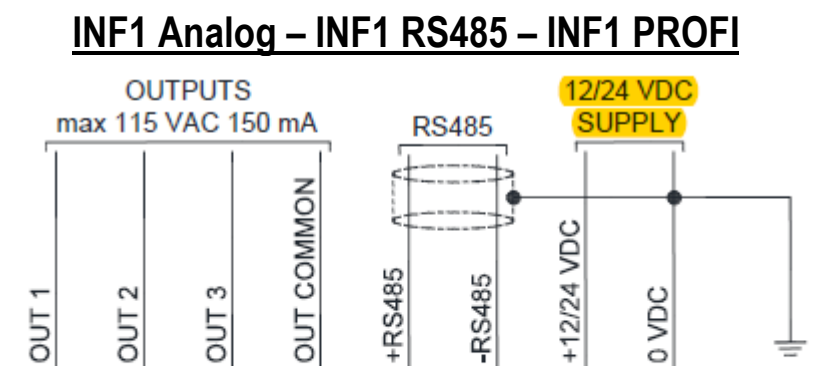

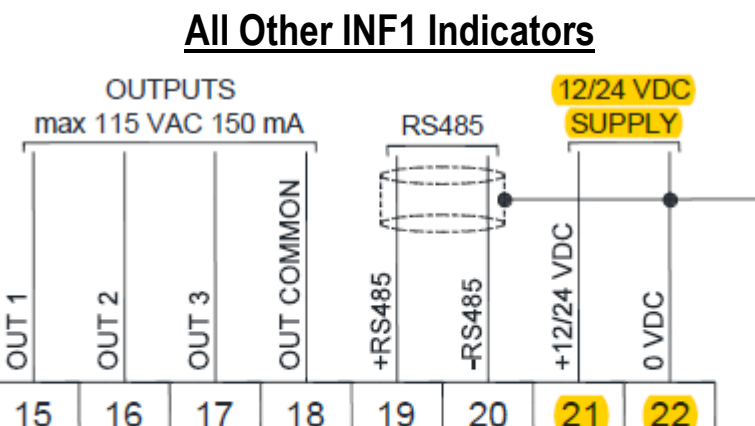

# (**Figure 1**)

17

18

19

20

(**Figure 2**)

The INF1 has one position for load cells. If you are using a six-wire configuration load cell, use the wiring configuration indicated in (**Figure 3**). If you are using a four-wire configuration load cell, you will need to jumper the -EX to the -REF and the +EX to the +REF. In this case, use the wiring configuration indicated in (**Figure 4**).

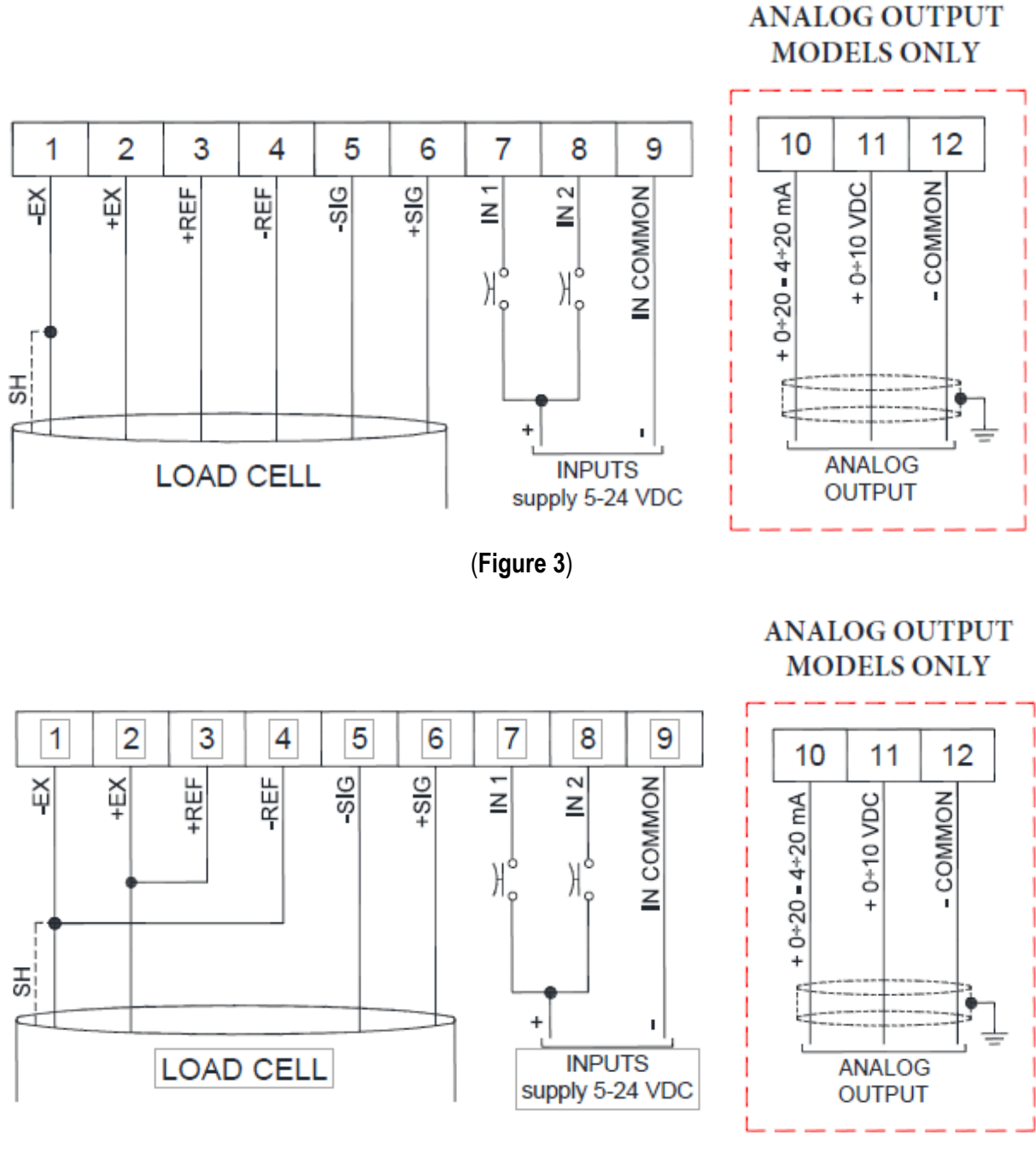

(**Figure 4**)

Once you have connected your load cell to the INF1, you can power up the external supply. If the system has not already been calibrated, then proceed with calibration.

## **Calibration by Certification:**

Upon power up, the INF1 will display a sequence of system properties followed by the current weight. Check to see that the weight changes when applying pressure to the load cells. If not, check to verify the connections covered in the (**Set Up**) section.

To begin calibration, lift the display panel cover from the right-hand side to access the control panel, See (**Figure 5**).

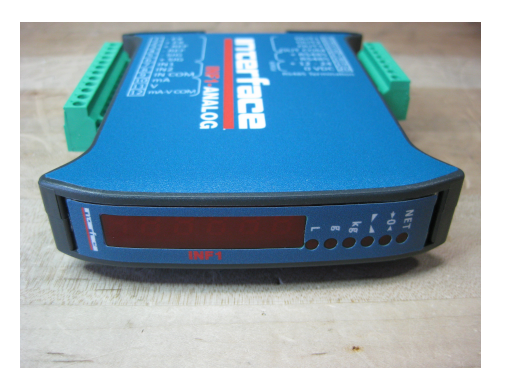

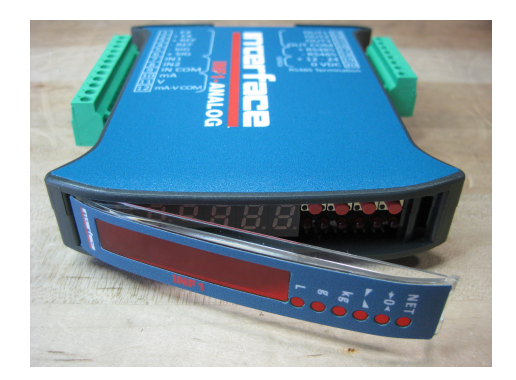

(**Figure 5**)

The control panel consists of four buttons. The buttons and their functions are listed below for your reference.

## **Control panel button guide:**

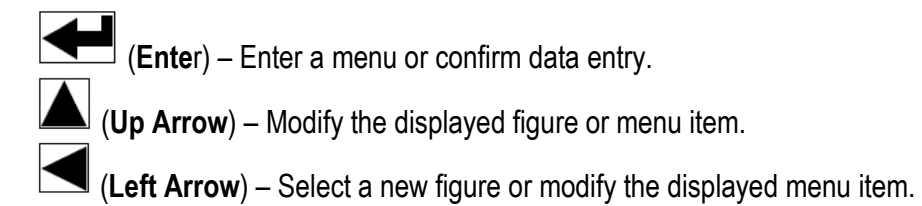

(**X**) – Cancel and return to the previous menu.

See (**Figure 6**) for button locations.

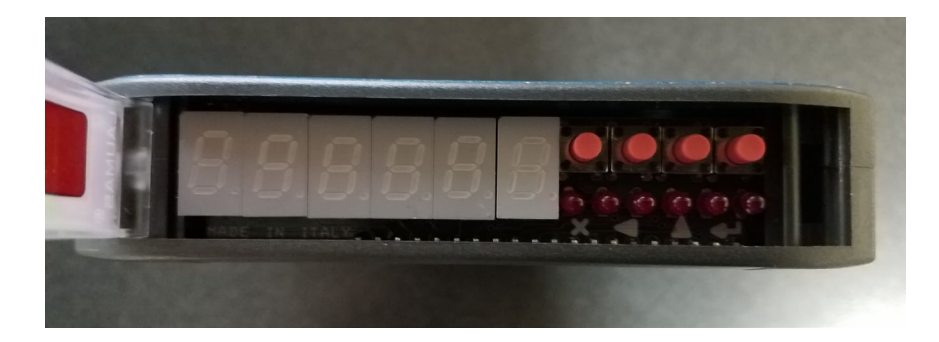

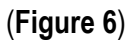

To begin calibration, press the (**Enter**) button followed up quickly by the (**X**) button:

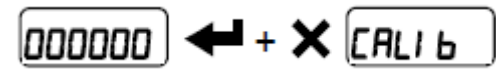

This will bring you to the Calibration Menu. Press the (**Enter**) button again:

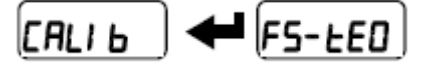

This will bring you to the Theoretical Full-Scale parameter. Press the (**Enter**) button again. If the INF1 has not been calibrated before, you will see the default full-scale value (**dEno**). Use the (**Left Arrow**) button and the (**Up Arrow**) button to select the appropriate full-scale value. The full-scale value is equal to the rated capacity of the connected load as indicated on its corresponding Calibration Certification.

Once you have entered the full-scale value, press the (**Enter**) button:

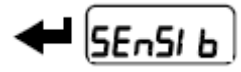

This will bring you to the Sensitivity parameter. Press the (**Enter**) button again. Use the (**Left Arrow**) button and the (**Up Arrow**) button to select the appropriate sensitivity value. The connected load cell will have a rated output value in mV/V, which is indicated on its corresponding calibration certificate. The sensitivity value is equal to the rated output of the connected load cell.

Once you have entered the sensitivity value, press the (**Enter**) button:

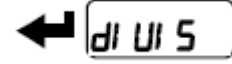

This will bring you to the Divisions or resolution parameter. It is automatically calculated by the system according to the performed calibration, so that it is equal to 1/10000 of full-scale. It can be changed if necessary, see (page 16 of the INF1 Installation & User Manual) for more details.

Press the (**Enter**) button to confirm the divisions parameter. This will bring you to the Maximum Capacity parameter:

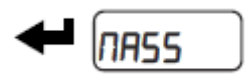

For the purposes of this guide, it will not be necessary to set the Maximum Capacity parameter. press the (**X**) button two times. This will bring you back to the Weight Display:

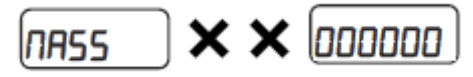

### **Tare Weight Zero Setting:**

From the Weight Display hold down the (**X**) button for 3 seconds:

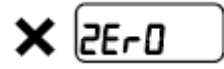

This will bring you to the Zero function. Press the (**Enter**) button:

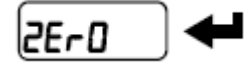

The value to be set to zero will be displayed. You will notice that all of the LED's are now flashing. Press (**Enter**) to confirm the zero-offset value.

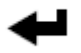

The Weight Display will indicate a value of zero and the all of the LED's will still be flashing. Press (**Enter**) and then press (**X**) two times:

# X X

The zero has now been set. The Weight Display will indicate a value of zero and the zero set LED will remain illuminated, see (**Figure 7**).

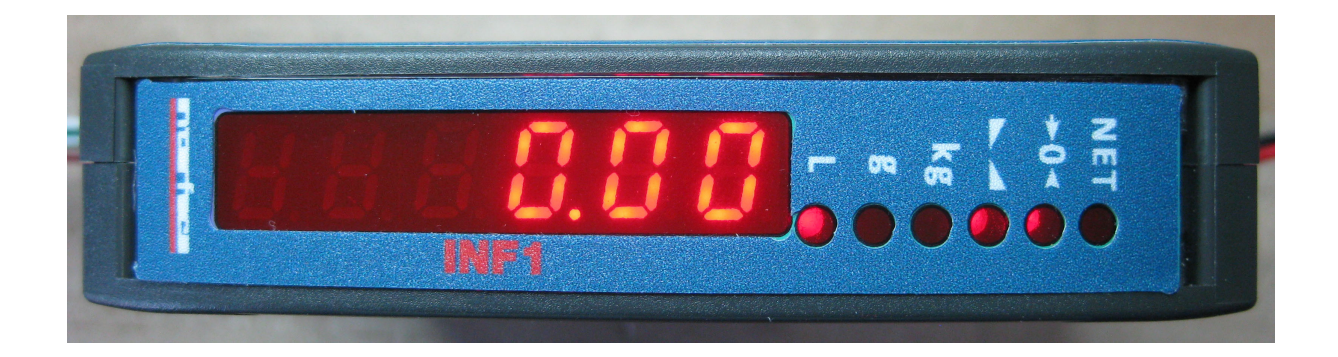

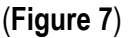

#### **Units of Measure:**

The INF1 is set to indicate Kilogram units by default. There are a variety of measurement units available for use. If it is necessary to change the units of measure for your application, see (page 21 of the INF1 Installation & User Manual) for more details.

The INF1 is now set up and calibrated. Depending on the INF1 model you have selected, please refer to the **INF1 Installation & User Manual** to begin communication with your selected protocol.